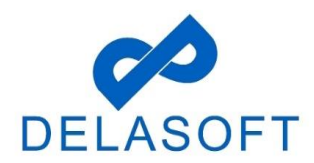

## **OWNERS/INSTALLER SIGN IN**

**Step 1:** Please go to https://oacs.dot.wi.gov/#/

**Step 2:** Click on 'Owner/Installer Sign In' button from the main landing page.

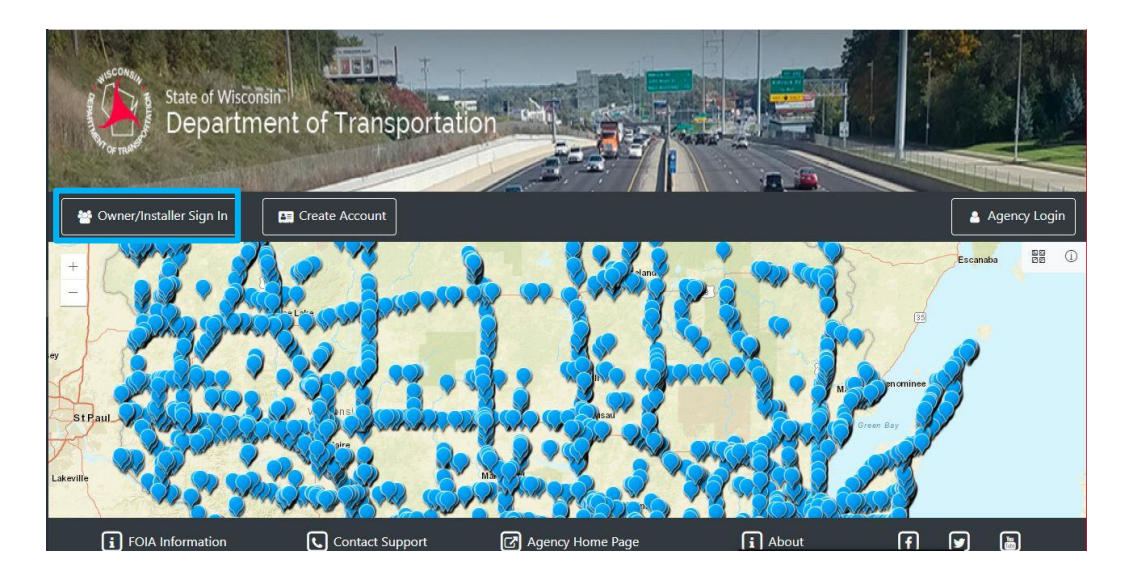

**Step 3**: A popup window displays prompting the user to enter their 'Username', then click the 'Next' button.

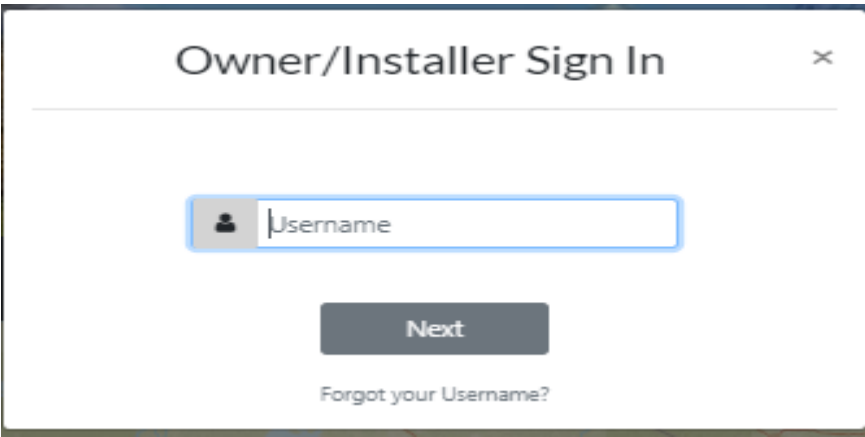

**Step 4:** Enter password and click on 'Sign In' button (If you forget your password click on "Forgot your Password?" below the "Sign In" button).

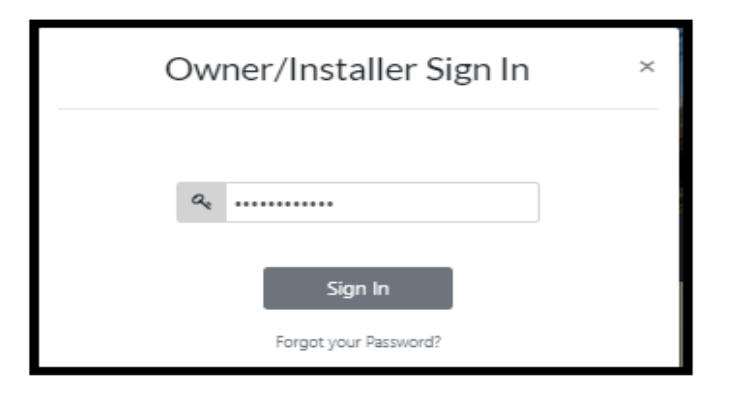

• NOTE: A 'Sign In' message will be displayed. Click on OK button.

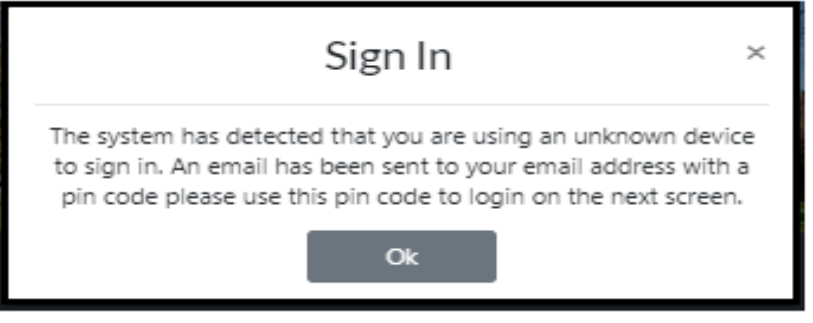

**Note**: If the user is newly created and trying to login for the 1st time or if the user logins from new IP Address then the above screen will display.

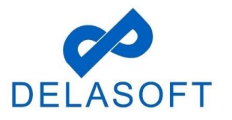

**Step 5:** Enter Pin Code that was received via email. It may take a few minutes to receive your Pin Code. If you do not receive a Pin Code click on resend pin code.

**Step 6:** Enter Password and click on 'Sign In' button.

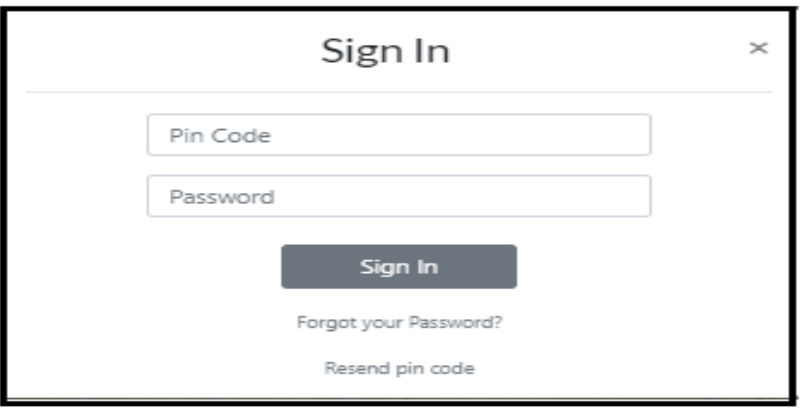

**Step 7:** The user will be OACS Dashboard (our system Home page).

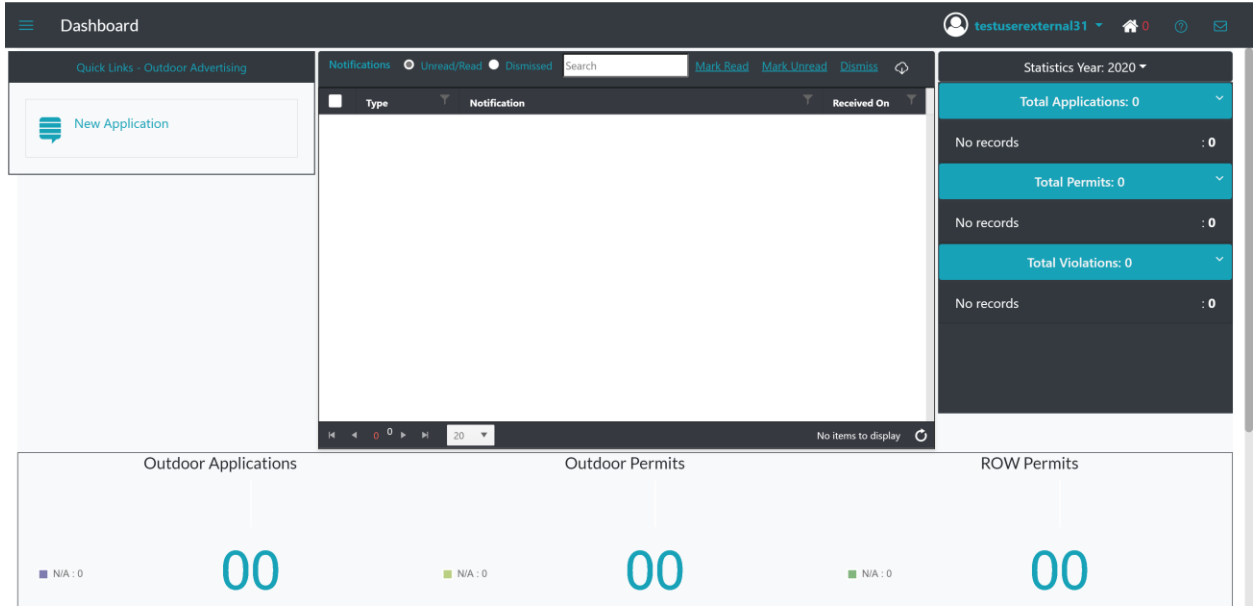

If you have any questions or run into any issues with this process, please contact OACS Customer Support at OutdoorAdvertising@dot.wi.gov or call the Support Line at **608-266- 8287**.

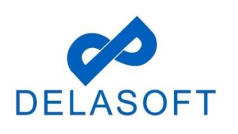